## Assign category to a file

Assigning a category to a file is a two-part process. First you assign the category, and then you define the order the item is displayed in that category

## To assign the category

- Create or edit the article.
- Click on the plus (+) button on the right-hand side of the category field.
  This opens the Assign a Category screen

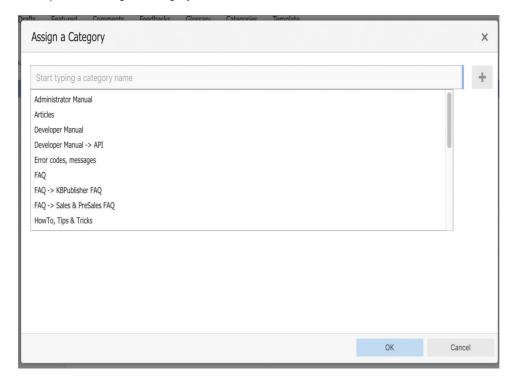

• Select a category by using the text entry field at the top of the screen. You can start typing a category name to filter the category list.

You can select multiple categories.

• Click **OK** to save your changes and exit the Assign a Category screen.

On the Assign a Category screen you can also:

- ullet Unassign categories from this article by clicking the  ${f x}$  button.
- Drag and drop categories into your preferred assignment order.
- Select which category the article will be published in, and which categories the article will be listed in.

## Tips:

To quickly assign a category without opening the Assign a Category screen you can:

• Start typing a category name and then select the category.

To quickly unassign a category without opening the Assign a Category screen you can:

- Double-click on a category in the Category box.
- Click on a category in the **Category** box, and then click the **minus (-)** button.

## To order the category

When you exit from assigning the category the new categories are listed at the bottom of the screen.

- This will now contain a list of each category you have added, and an order. By default, articles are placed at the end of the category.
- Click on the order drop-down list beneath the category you wish to re-order

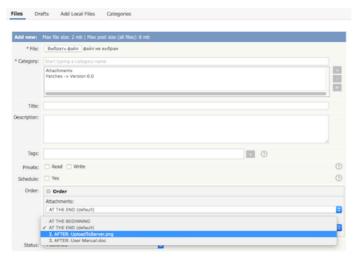

- Select a new position from the list
- Click **OK** to save the changes,

Article ID: 253

Last updated: 10 Aug, 2021 Updated by: Leontev E.

Revision: 5

KBPublisher 8.0 Knowledge Management Handbook -> Files -> Assign category to a file

https://www.kbpublisher.com/kb/entry/253/